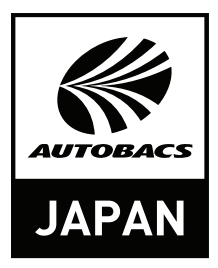

# **FUJI SERIES** 10.1" Quad View High Resolution **Touchscreen LED Monitor**

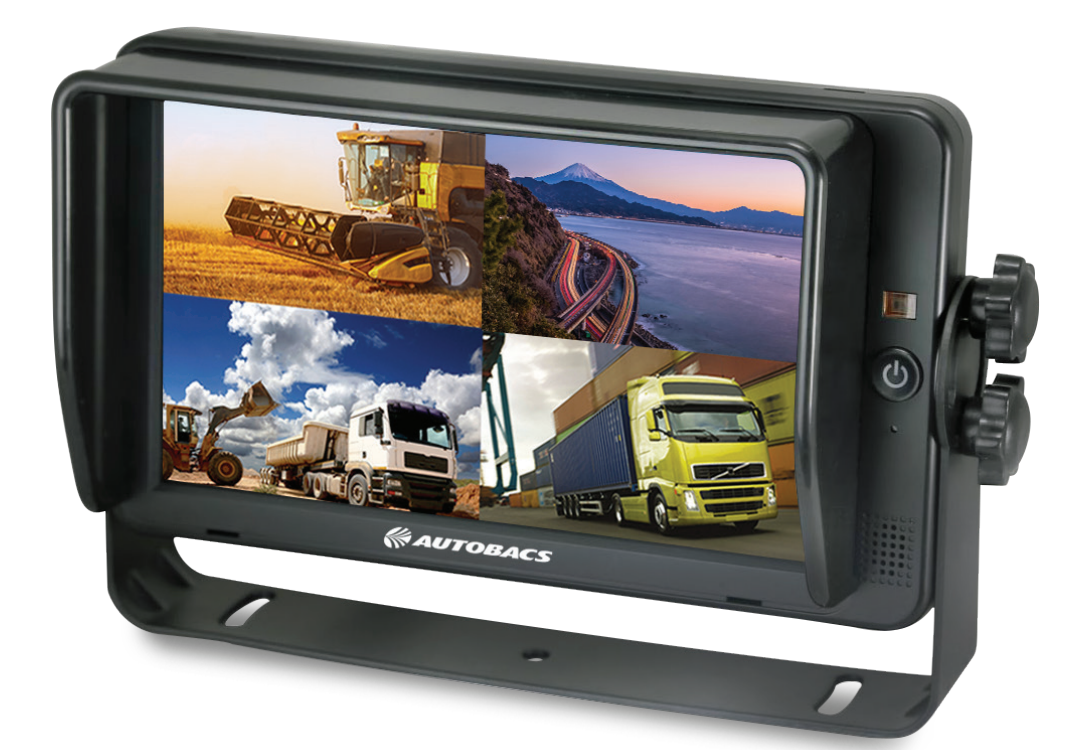

# **HDT104**

# **CONTENTS**

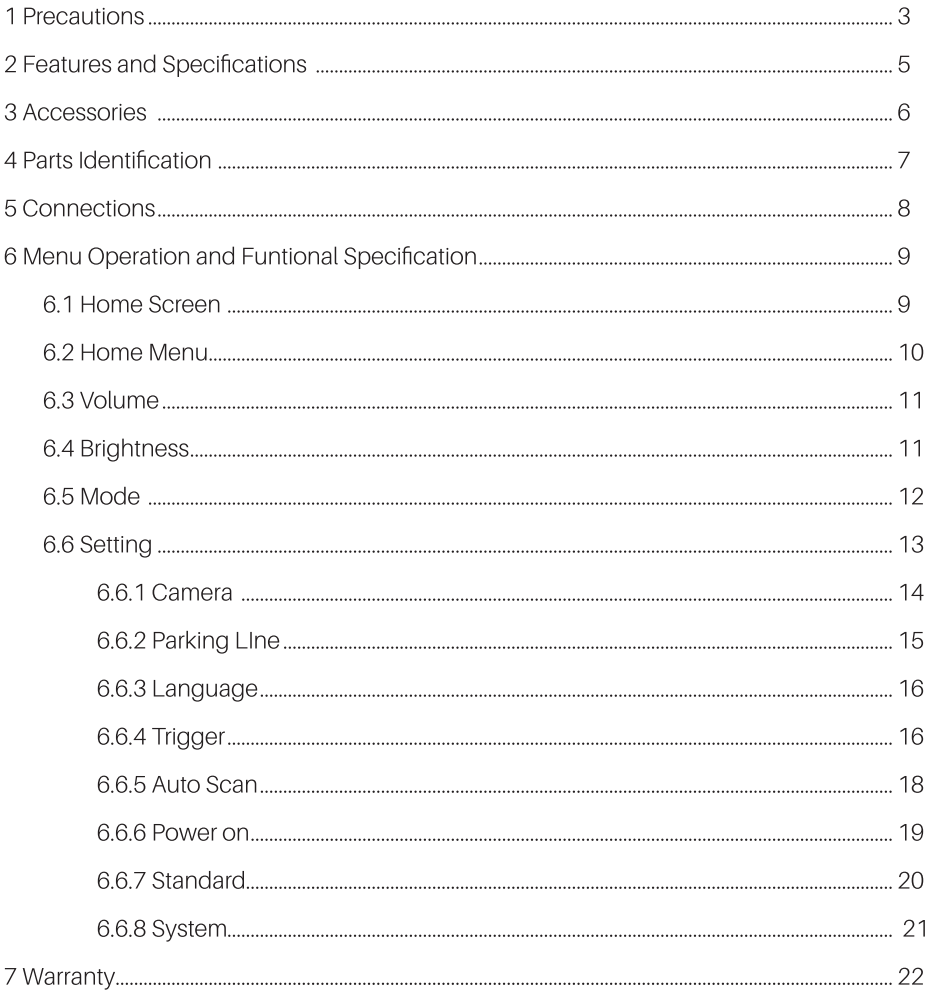

# 1. Precautions

# ● Storage and Keeping

- 1) Do not expose the monitor to excessive heat or coldness. Storage temperature is -30~+80℃; Operating temperature is -20~+70℃; Humidity is Rh90%.
- 2) Never use this device near a bathtub, wash basin, kitchen, damp basement, swimming pool or similar places.
- 3) Never use this device in an environment with excessive moisture, dust, or smoke.
- 4) Avoid dropping or striking.
- 5) Never use this device in enclosed spaces, areas with excessive vibration or subject to severe impacts.
- 6) Never puncture, scratch, or use abrasive cleaning materials on this device.
- 7) Do not place cables where they may be pinched or stepped on.
- 8) Leave at least a 2" space between the monitor and walls, cabinets, or other objects to allow adequate air circulation around the device.
- 9) The monitor is not designed to be waterproof.

# **Operating Precautions**

- 1) The device can be powered by DC power 10V 32V (e.g. 12V or 24V ACC).
- 2) Make sure all cables are connected properly, and check the polarity, as improper cable connections may damage the monitor. Remove the power cable connections when you do not intend to use the device.

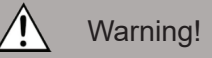

- 1. High voltage is present within the monitor. The opening of the case should be by professionals.
- 2. Do not watch the video while driving unless you are monitoring the display.

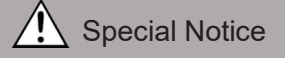

Occasionally, a few highlights or dark spots may occur on the LCD screen. This is a very common phenomenon in active-matrix display technology and doesn't necessarily indicate any defects or faults.

Never try to repair this device by yourself. In case of any problems, please turn off the display at once and notify our company or the authorized dealer. The monitor is a complex device, and any disassembly or modification may lead to damage and void the warranty.

#### ● Maintenance

- 1) Remove all the cable connections from the monitor before cleaning the device.
- 2) Use a mild household detergent and clean the unit with a slightly damp, soft cloth.
- 3) Never use strong solvents such as thinner or benzine, as they might damage the finish of the device.

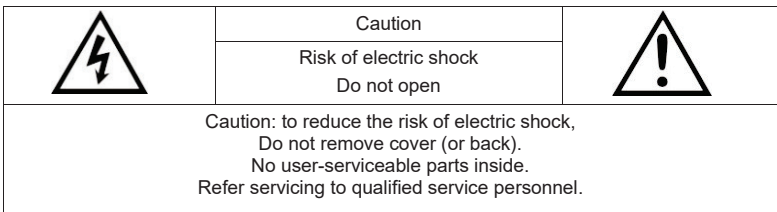

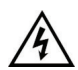

This symbol is intended to alert the user to the presence of uninsulated "dangerous voltage" within the product's enclosure that may be of sufficient magnitude to constitute risk of electric shock to persons.

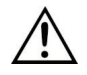

This symbol is intended to alert the user to the presence of important operating and maintenance (servicing) instructions in the literature accompanying the appliance.

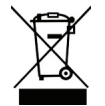

This symbol is intended to alert the user to disposing of electrical and electronic items in separate collection facilities for recovery and recycling.

#### **CAUTION**

You are cautioned that any changes or modifications not expressly approved in this manual could void your warrantee and necessitate expensive repairs.

# ● Declaration of conformity

This device complies with Part 15 of the FCC Rules. Operation is

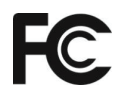

subject to the following two conditions:

(1) This device may not cause harmful interference.

 $(2)$  This device must accept any interference received, including interference that may cause undesired operation.

(  $\epsilon$ 

# 2. Features and Specifications

- 1) 7''/10.1'' HD 1024 x 600 resolution.
- 2) Support 4 HD camera inputs and split-view and quad-view display modes.
- 3) Auto-detects video format. Supports: 1080P30/1080P25/720P30/720P25/PAL/NTSC.
- 4) Single, dual, triplex, quad, trefoil, Y-split, and PIP view display modes supported.
- 5) Each channel supports independent image adjustment for horizontal-mirror, vertical-mirror view display.
- 6) Capacitive touch screen with gestures swipe detection; touch icon menu operation.
- 7) Five trigger wires to automatically change which camera(s) is/are displayed, with adjustable delay and priority.
- 8) Supports auto scanning, with adjustable scanning sequence and hold time.
- 9) Adjustable on-screen parking guidelines available.
- 10) Supports manual backlight adjustment (0-60) and automatic backlight adjustment (high/low).
- 11) Multiple OSD languages available (English, French, Spanish, Netherlands, Italian, German, Russian, Portuguese, Polish, Turkish, Japanese, Chinese).
- 12) Internal 1.5W front-facing speaker.
- 13) Wide input voltage range: 10 32V. Suits 12V or 24V electrical systems. Contains short circuit protection.
- 14) Easy installation and convenient operation, with innovative features.
- 15) Suits a wide range of vehicles and applications.
- 16) Compliant with CE and FCC standards.

# 3. Accessories

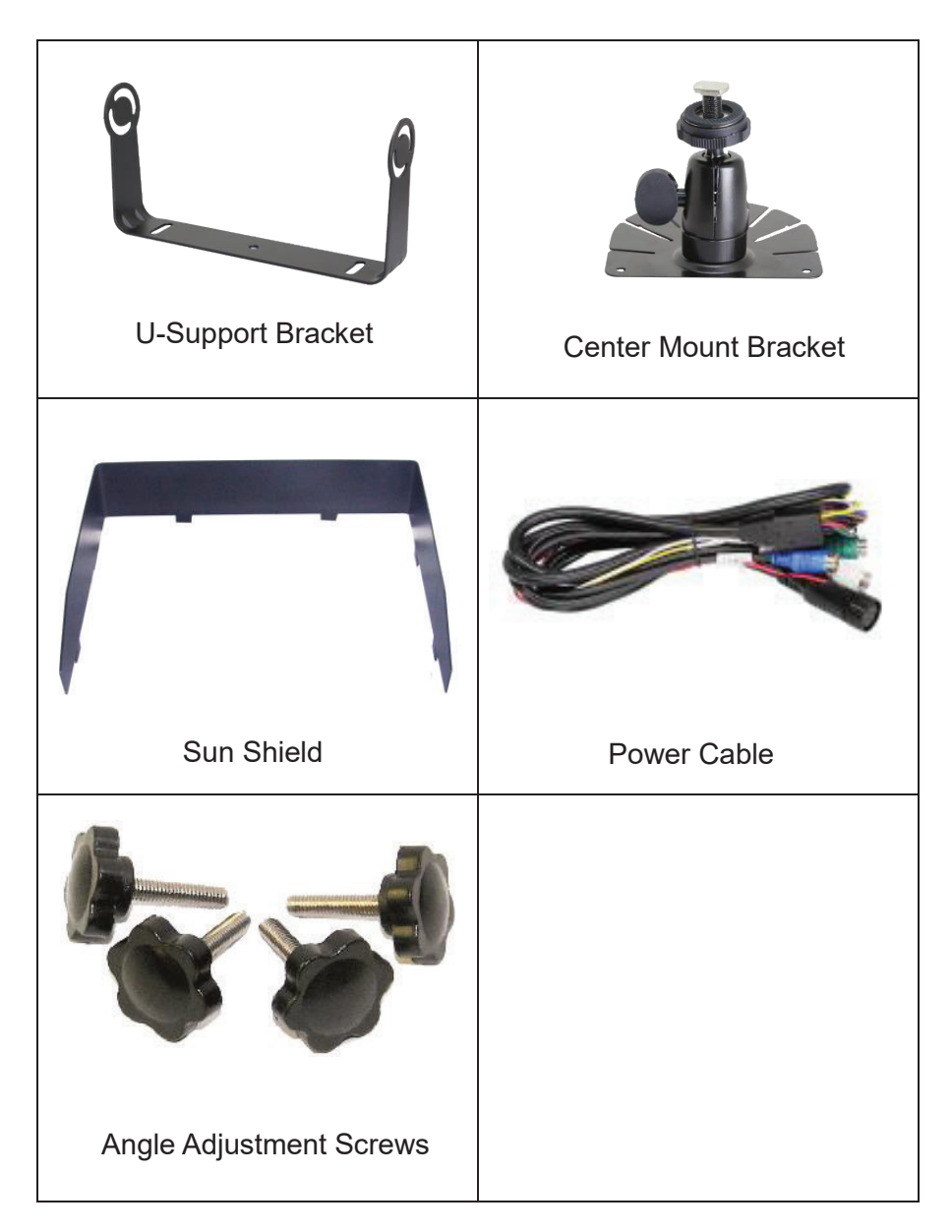

4. Parts Identification

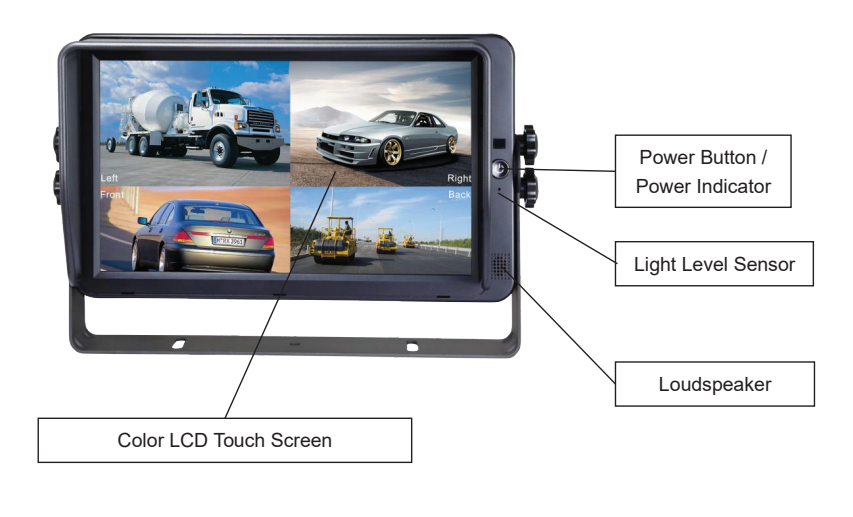

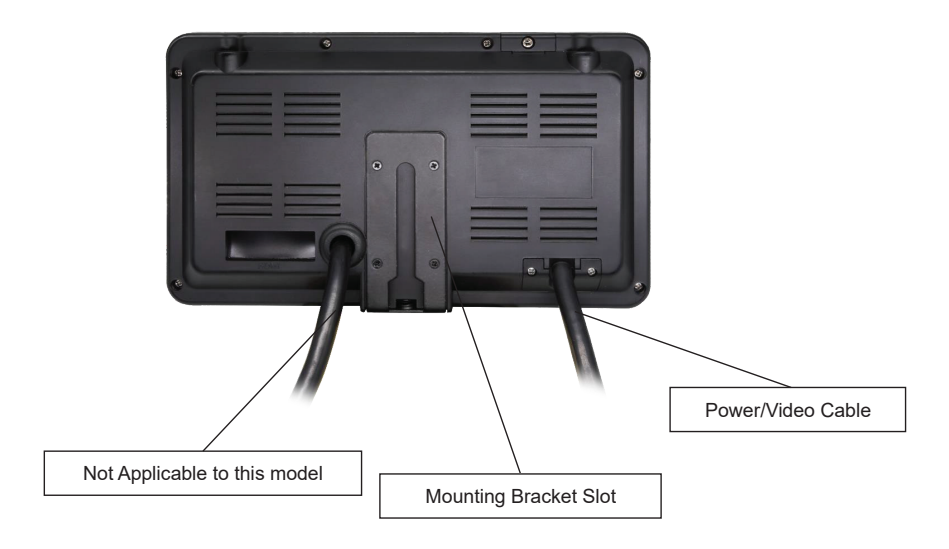

# 5. Connections

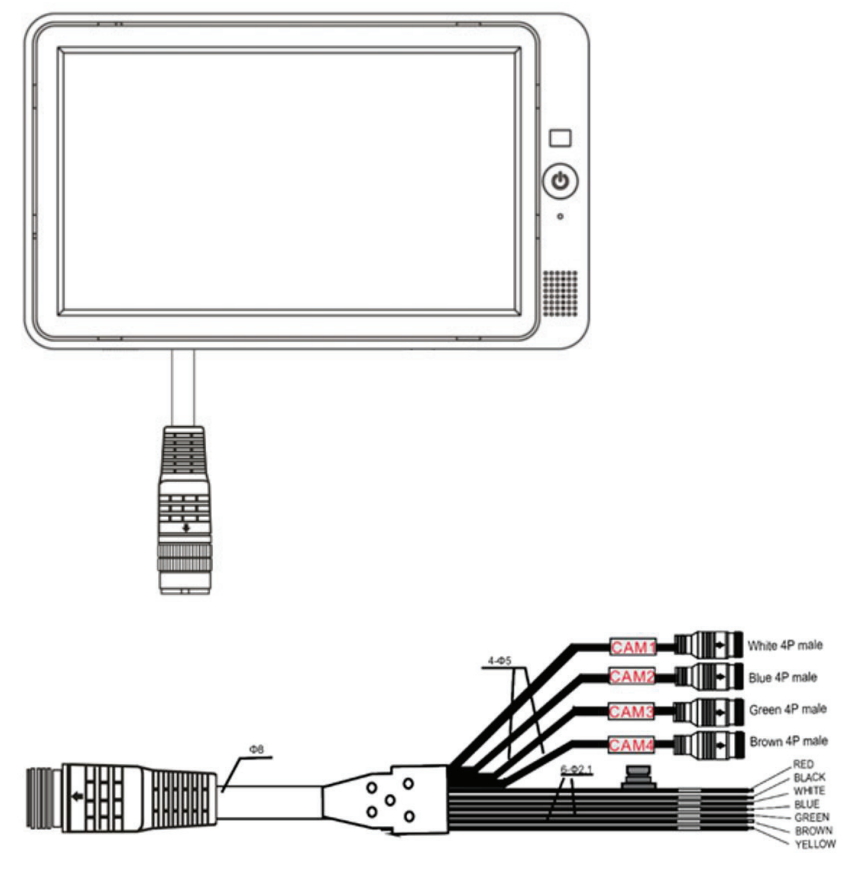

- (1) White 4P male Camera 1.
- (2) Blue 4P male Camera 2.
- (3) Green 4P male Camera 3.
- (4) Brown 4P male Camera 4.
- (5) Red wire Positive voltage supply, connect to ACC 10-32VDC.
- (6) Black wire Negative voltage supply, connect to ground.
- (7) White wire Optional camera 1 trigger. (Do **NOT** connect to constant power or ACC).
- (8) Blue wire Optional camera 2 trigger. (Do **NOT** connect to constant power or ACC).
- (9) Green wire Optional camera 3 trigger. (Do **NOT** connect to constant power or ACC).
- (10) Brown wire Optional camera 4 trigger. (Do **NOT** connect to constant power or ACC).
- (11) Yellow wire Optional split screen trigger. (Do **NOT** connect to constant power or ACC).

### 6.1 Home Screen

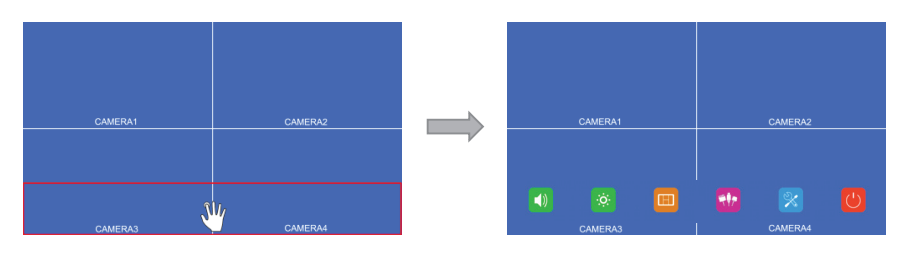

Pic. 6.1-1

Touch Screen Instructions:

● Touch the lower part of the screen as shown by the hand above to open home menu.

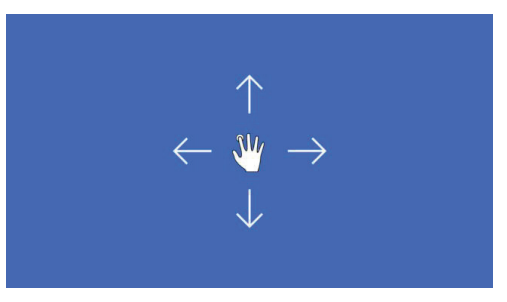

Pic. 6.1-2

- While the auto scan and trigger functions are inactive, swiping to the left or right of the touch screen will switch the display mode according to the order below: CAM1->CAM2->CAM3->CAM4->DUAL->TRIPLE->TREFOIL->Y-SPLIT->H-SPLIT->QUAD->PI P1->PIP2->PIP3->SP->CAM1.
- Swipe up/down to exit/enter standby mode.

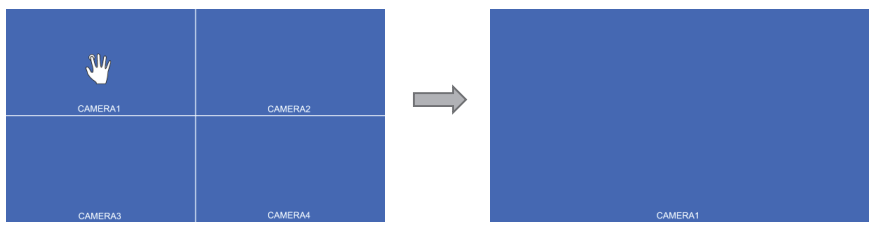

Pic. 6.1-3

- While the auto scan and trigger functions are inactive, and when in split view display (not PIP1/2/3 or SP), single touch one of the channels to enter single view display of the channel. and touch again to enter split view.
- While the auto scan and trigger functions are inactive, and in split-screen mode (not PIP1/2/3 or SP), touching two different channels will pop up a green semitransparent box, and when the fingers leave the screen, the two channels will exchange the position. If the channel that you want for exchange is not displayed, you may move the touch point to the top of the screen, and the hidden channel will show up.
- While the auto scan and trigger functions are inactive, and when it's split view display (not PIP1/2/3 or SP), touching the same channel with two fingers will pop up a red semitransparent box for choosing audio output channel.
- While the auto scan and trigger functions are inactive, without menu, and when in single view display, double touch the screen to pop up the red box, increase or shorten the distance between the two points to enlarge/shrink the red box.

Click the area inside the red box to magnify the selected area. When entering the amplified image, the single point dragging can move the image. Single click the magnified image to go back to the normal size. Click the area outside the red box to exit the magnified mode.

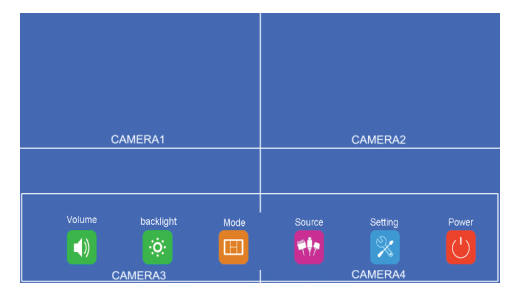

### 6.2 Home Menu

Pic.6.2

Touch Screen Instructions:

• Click the icon to enter the corresponding menu. Click the area outside the white box to exit home menu.

### 6.3 Volume

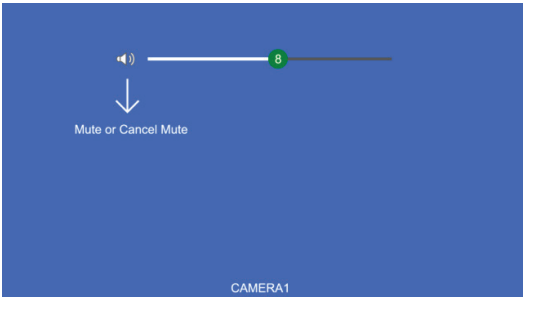

Pic.6.3

- Touch and drag the volume scroll bar to adjust the volume.
- Click the speaker icon to enable or disable mute.
- While muted, adjusting the scroll bar will disable the mute.

### 6.4 Brightness

When auto dim is off:

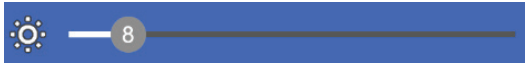

Pic.6.4-1

When auto dim is on:

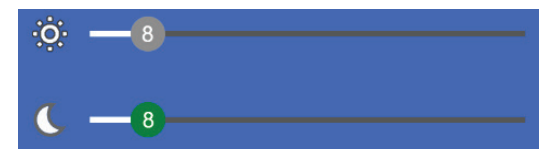

Pic.6.4-2

Touch Screen Instructions:

● Drag the brightness scroll bar to adjust the brightness.

Other Instructions:

್ದಿರಿಂ<br>೨೦೦<br>೨೦೦ : Day-time brightness adjustment mode.

```
\mathbb{C}_{\mathbb{C}}: Night-time brightness adjustment mode.
```
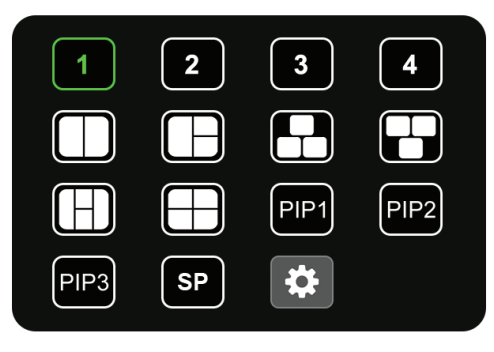

Pic.6.5

- Click the icon to switch to the corresponding display mode; if the  $\ddot{\bullet}$  icon is selected, the Advanced Split Setup menu will be displayed.
- Click outside the menu to exit.

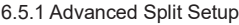

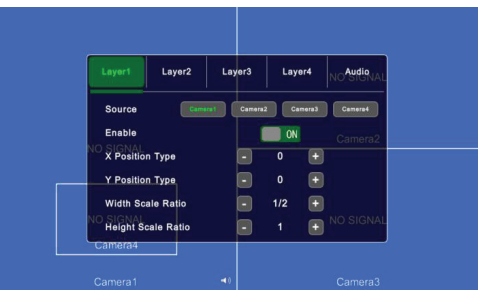

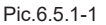

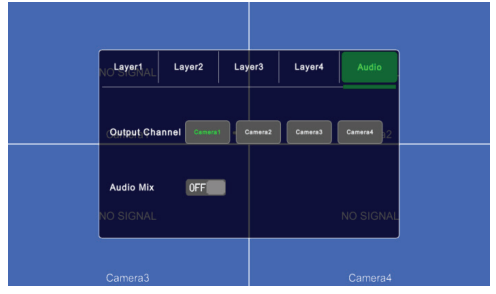

Pic.6.5.1-2

- Click Layer 1-4/Audio icon to switch the page.
- When Layer 1-4 is selected: In this menu, you can open/close a camera window, adjust the size and position of each camera window, and move camera windows to the foreground/background.
- When Audio is selected: Select which camera audio is outputted to the speaker or turn on Audio Mix to send combine camera audio from all 4 camera.

Features instructions:

● Source: Select the camera channel being displayed in this layer (the order of the layers front-to-back is Layer4 > Layer3 > Layer2 > Layer1).

• Enable: Enable or disable the currently selected layer (camera window).

The following features are only available when in PIP1/2/3 or SP view display mode. Specially, when in SP view display mode, the setting uses scroll bars for high precision adjustment:

- Width Scale Ratio: Adjust the horizontal dimensions/scale ratio of the selected layer.
- Height Scale Ratio: Adjust the vertical dimensions/scale ratio of the selected layer.
- X Position Type: Adjust the horizontal position of the layer.
- Y Position Type: Adjust the vertical position of the layer.
- Output Channel: Select which camera audio is played through the speaker.
- Audio Mix: Combine all audio channels when turned on.

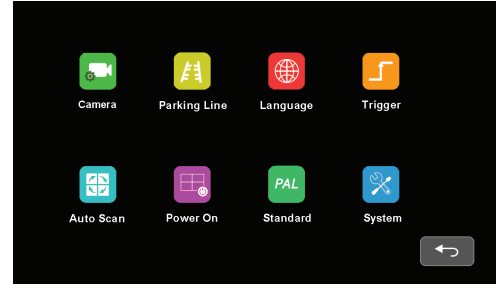

#### 6.6 Setting

Pic.6.7

Touch Instructions:

• Click the icon to enter the corresponding menu.

### 6.6.1 Camera

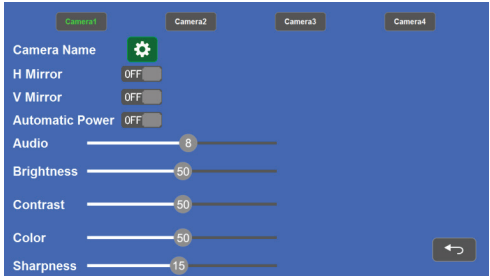

Pic.6.6.1

Touch Instructions:

- Click the camera channel icons on the top to show the parameters of the corresponding channel.
- Click the ON/OFF icons or drag the scroll bars to change the features.
- $\bullet$  Click the icon  $\ddot{\bullet}$  to edit the camera channel name.

Features Instructions:

- Camera Name: Camera channel name.
- H Mirror: Horizontal mirror.
- V Mirror: Vertical mirror.
- Automatic Power: When it's ON, the cameras will be powered only when displayed. When it's OFF, the cameras will be constantly on except in standby mode. When it`s CONSTANT, the cameras will be constantly on even in standby mode.
- Audio: Volume of the camera channel. Each camera channel has its own volume setting (when under mute mode, the operation of Audio adjustment will cancel the mute).
- Brightness: Brightness of the channel.
- Contrast: Contrast of the channel.
- Color: Saturation of the channel.
- Sharpness: Sharpness of the channel.

6.6.1.1 Keyboard (show up when editing channel name)

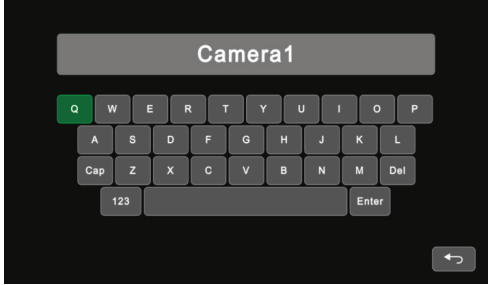

Pic.6.6.1.1

• Click the letter icons to edit the channel name.

Other Instructions:

- The following keys are special for:
- 1) Caps: Switch between capital/low-case letters.
- 2) 123: Switch to special numerical character 1 and 2.
- 3) Del: Delete the last letter before the edit box.
- 4) Enter: Save the revised channel name and go back to Camera menu.

#### 6.6.2 Parking Line

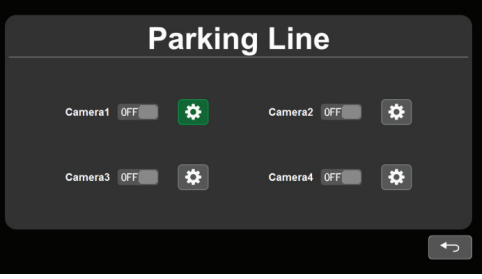

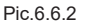

Touch Instructions:

• Click the ON/OFF/AUTO icons to select the display methods of parking lines: AUTO (display when triggered) / ON (constantly on) / OFF. Click the icon  $\ddot{\bullet}$  to enter parking lines calibration menu "Calibrate".

6.6.2.1 Calibrate

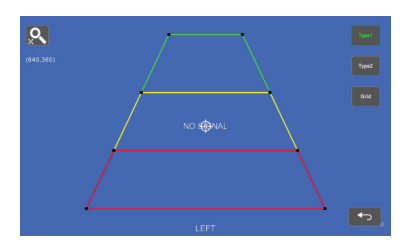

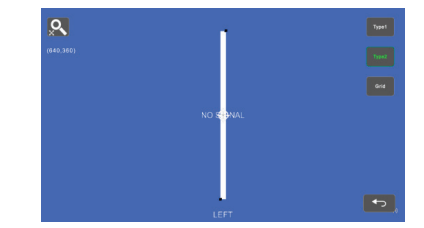

Pic.6.6.2.1

- Drag the black vertexes of the parking line to adjust the shape. Drag the area besides the vertexes to move the whole parking line.
- Use double touch to enlarge or lessen the whole parking lines.
- Tapping the icon on the top left will pop up the reset icon and tap it to resume the default config. Tap TYPE1/2 icon on the top right to switch the parking line types. Tap GRID icon to turn on/off the adjustment assistance grids.

Other Instructions:

- There will show the coordinate of the current focus on the top left.
- $\bullet$  The icon  $\quad \, \oplus \,$  indicates which one the touch operation focuses on.

#### 6.6.3 Language

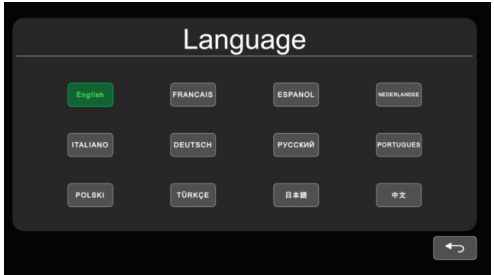

Pic.6.7.3

Touch Instructions

● Touch icons to switch system language.

#### 6.6.4 Trigger

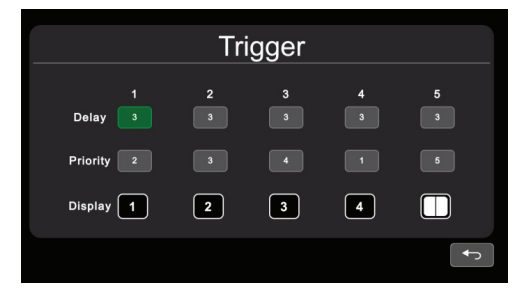

Pic.6.7.4

● Touch any of "Delay" line to activate digital input box; Touch any of "Priority" line to activate digital selection box. Touch any of "Display" line to activate interface to select display images.

Feature Instructions:

- Delay: Trigger display image duration after trigger signal is disappeared, ranging from 0 to 60 seconds.
- Priority: Settings of trigger priorities. Trigger in higher priority can interrupt lower priority trigger. The range of the priorities is 1 to 5. The smaller the number, the higher the priority.
- Display: Settings of corresponding trigger display image.

Other Instructions:

- Trigger function can interrupt auto scan function.
- When the trigger signal is received, the monitor will switch into the trigger display image automatically and resume the previous state before the trigger occurs after delay time.
- Support trigger detection in standby mode.

#### 6.6.4.1 Input panel

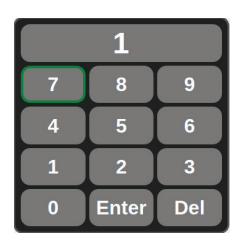

Pic.6.6.4.1

Touch Instructions

● Touch the icons to edit the value. Settings will return to the previous menu without saving if you touch outside the keypad.

Other Instructions:

- Input number will turn to 60 if larger than 60.
- Enter: Save input. Number input in "Delay" will be saved if return to previous menu.
- Del: Delete number.

6.6.4.2 Priority

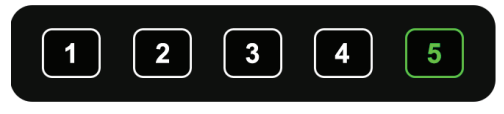

Pic.6.7.4.2

●Touch number to select. Save and return previous menu by touching places out of the frame.

#### 6.6.4.3 Display

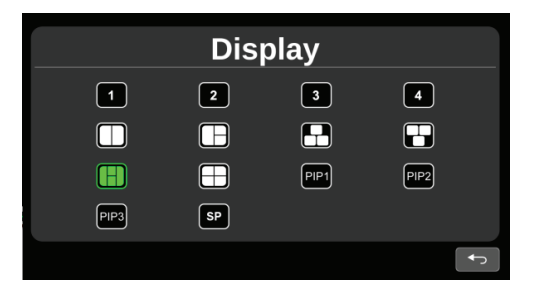

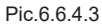

Touch Instructions:

● Touch to select preferred image icon and return to previous menu by touching icon  $\Box$ 

### 6.6.5 Auto Scan

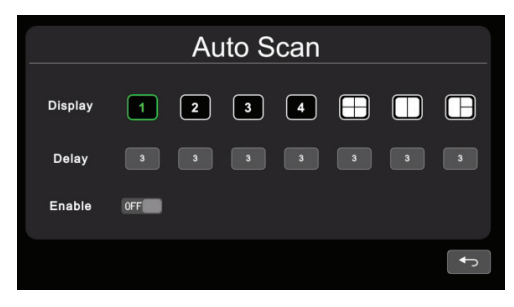

Pic.6.6.5

Touch Instructions:

● Touch any of "Delay" line to activate digital input box. Touch Enable to turn on/off auto scan function. Touch any of "Display" line to activate interface to select display images.

Feature Instructions:

- Display: to set preferred display image when in auto scanning. For more details, please refer to "6.6.4.3 Display" part.
- Delay: To set duration time of scanning image, ranging 0-60s. If delay of certain channel is set to 0, then auto scan will skip to another channel whose delay is longer than 0 second. Operation of delay is same as chapter 6.2.6.4.1 "Input panel" part.
- Enable: Turn on/off auto scan function.
- Other Instructions:
- If parameters of "Display" or "Delay" are changed during auto scan, they will take effect on next cycle. User can also validate parameters immediately by turning off and on again the auto scan function. Auto scan can be interrupted by trigger function.

#### 6.6.6 Power On

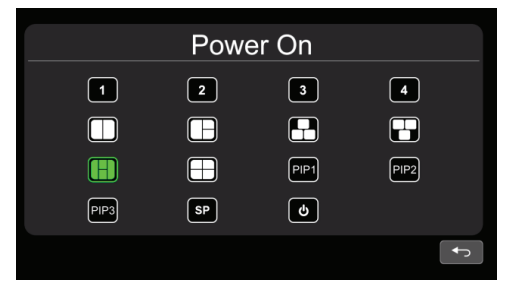

Pic.6.7.6

Touch Instructions:

• If the icon is not highlighted, touch to highlight it or to cancel its highlight status.

#### Other Instructions:

- Highlighted icon is corresponding display image of monitor upon start up. Last icon  $\bullet$  once been highlighted, monitor will enter screen off standby mode directly upon power on.
- When no icon is green highlighted, it goes automatically to LAST mode, i.e., display image upon power on will be the last image of monitor when it's powered off last time.
- If the standby icon is highlighted, monitor will display start up logo if any, then go to standby mode.

#### 6.6.7 Standard

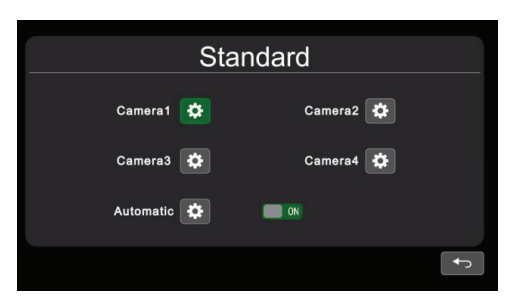

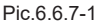

When automatic is on, monitor will automatically fit for input cameras. If automatic is off, the monitor will configure with user inputted settings. User is able to set input formats of corresponding cameras via touching icon  $\ddot{\bullet}$  for each channel or turn on automatic to enter automatic configuration. There will be progressing of automatic configuration, and it will display information of recognized camera after 100% finished. Or the information will be empty if camera can't be recognized in automatic process.

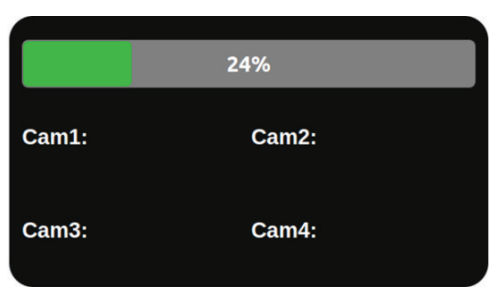

Pic.6.6.7-2

Other Instructions:

- When "Automatic" is turned ON, HD monitor will adjust to display cameras automatically. At this time, system setting in CAMERA 1~CAMERA 4 and auto configuration of "Automatic" doesn't work.
- When "Automatic" is turned OFF, HD monitor will respond to fixed system settings in menu of CAMERA1~CAMERA4. It allows the user to manually set each camera`s input format or auto configure by touching the icon  $\ddot{\mathbf{c}}$  in "Automatic" menu.
- HD monitor won't response to any press or touch operation before progress bar reaches to 100%. It's able to exit by press or touch only after 100% finished.

#### 6.6.7.1 Format menu 6.7.1 Format menu  $6.67.1$  Format menu

This menu includes 2 selection phases.

- $\bullet$  Phase 1<Type selection>: If PAL or NTSC is selected, system won't enter phase 2.
- $\bullet$  Phase 2<Resolution selection>: If user enters this interface from "Standard" menu, it enters
	- phase 1 by default.

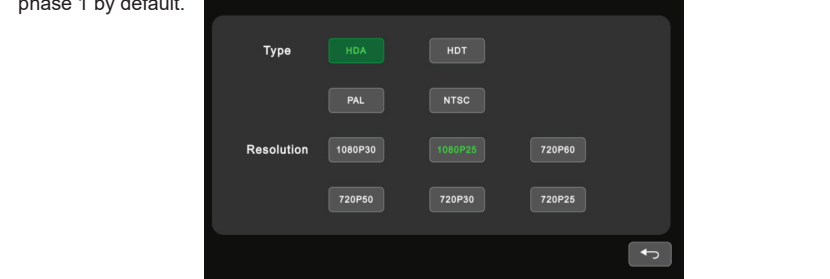

**Touch Instructions:** The *IS* selection won't respond to the *IS* selection won't respond to the *IS* selection.

● If PAL or NTSC is selected in TYPE, touch operation won't respond on Resolution selection.

## 6.6.8 System

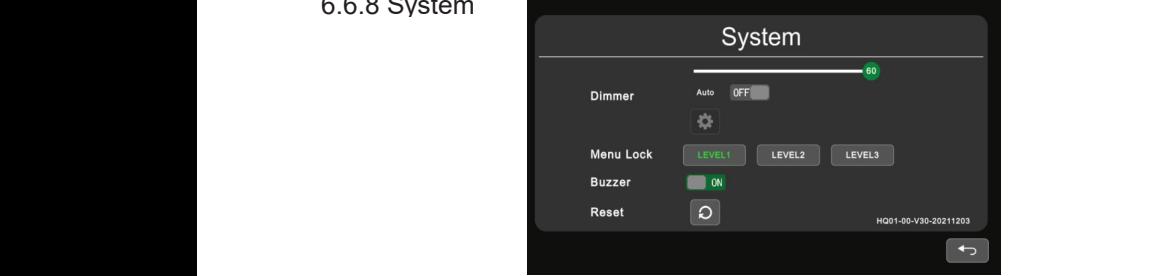

Touch Instructions: **Drag screen bar of Dimmer to adjust screen backlight under day mode. When Auto of Dimmer is designed as a** 

ON, backlight adjustment of Day/Night mode will be accessible by touching icon ... • Drag scroll bar of Dimmer to adjust screen backlight under day mode. When Auto of Dimmer is

#### Feature Instructions:

- day or night mode can be set from menu icon  $\left[\mathbf{\ddot{v}}\right]$ . mode) and turn dark in dim circumstances (Night mode). Degree and sensitivity of backlight of ature mandetons.<br>Dimmer: Scroll bar adjusts backlight under Day mode. When Auto of Dimmer is ON, monitor will turn on auto backlight function, which is, screen will turn bright in bright environments (Day . Dimmer: Scroll bar adjusts backlight under Day mode. When Auto of Dimmer is ON, monitor will
- · Menu Lock: Not applicable.
- Touch Instructions: Drag scroll bar of Dimmer to adjust screen backlight under day mode. When Auto of Dimmer is Feature Instructions: - Drag scroll bar of Dimmer to Auto of Dimmer to adjust screen backlight under day mode. When Auto of Dimmer is<br>— ● Buzzer: When it's on, it will shortly alarm if release buttons or touch.

 $\mathbb{R}^n$  background of Day  $\mathbb{R}^n$  mode with mode will be accessible by touching in . Touch Instruction: When it will show it will show the contract of the shortly alarm in the contract of the shortly alarm in the contract of the shortly alarm in the contract of the shortly alarm in the contract of the shor

Feature Instructions:

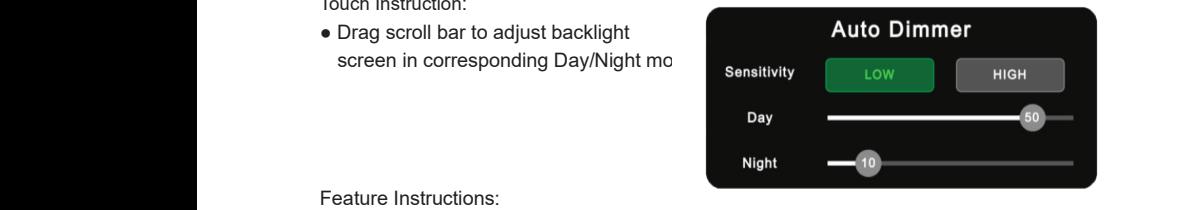

- nı → Dattro mot dotone.<br>● Day: Backlight degree of Day mode is always higher than that of Night mode, ranging from  $0 - 60.$ 
	- Night: Backlight degree of Night mode is always lower than that of Day mode, ranging from  $0 - 60.$

# **WARRANTY**

Congratulations on your purchase of a quality Mobile Safety System! You're joining thousands of satisfied customers who enjoy & experience the benefits of the products we distribute. In the unlikely event that some technical difficulty arises with your purchase, be assured that we are most anxious to see that the problem is quickly rectified to your satisfaction. Please familiarise vourself with the following simple conditions of our warranty. This warranty covers faults through component failure or failure of the product to operate in accordance with published specifications. Product failure as a result of unreasonable environmental conditions, accident, misuse, improper installation, unauthorised repair, vehicle electrical or wiring faults or neglect etc, will not be covered by this warranty. Removal and installation costs, if any, would be paid by the owner as well as any freight or postage costs of transporting the product to AUTOBACS AUSTRALIA PTY LTD and shall not be liable or responsible for any loss of use of this product or any form of consequential loss.

### **CONSUMER WARRANTY**

This product is warranted by AUTOBACS AUSTRALIA PTY LTD to be free from defects in materials and workmanship under **NORMAL USE** for a period of **THIRTY SIX MONTHS** from the date of purchase.

#### **WITHIN 30 DAYS OF PURCHASE DATE:**

Please return the unit for replacement to our National Service Centre or the Retailer from where you made the purchase. All accessories must be included. Proof of purchase date **must** accompany the products.

#### AFTER 30 DAYS OF PURCHASE DATE:

Warranty repair and service is carried out by our National Service Centre. Repair and service will be carried out at no cost to the owner if proof of ownership and the date of purchase can be verified to the satisfaction of the authorised centre concerned with this repair. This proof should take the form of either:

a) The warranty card accompanying this product, stamped and dated by the dealer.

b) A Tax Invoice or Receipt showing full details of original vendor, purchaser, model number and serial number.

### **COMMERCIAL WARRANTY**

A product used in or associated with a commercial application will carry a limited TWELVE MONTHS warranty. An abnormal commercial application is one where usage, dust, vibration, heat/cold and other environmental conditions exist at an extreme level.

Our goods come with quarantees that cannot be excluded under the Australian Consumer Law. You are entitled to a replacement or refund for a major failure and for compensation for any other reasonably foreseeable loss or damage. You are also entitled to have the goods repaired or replaced if the goods fail to be of acceptable quality and the failure does not amount to a major failure.

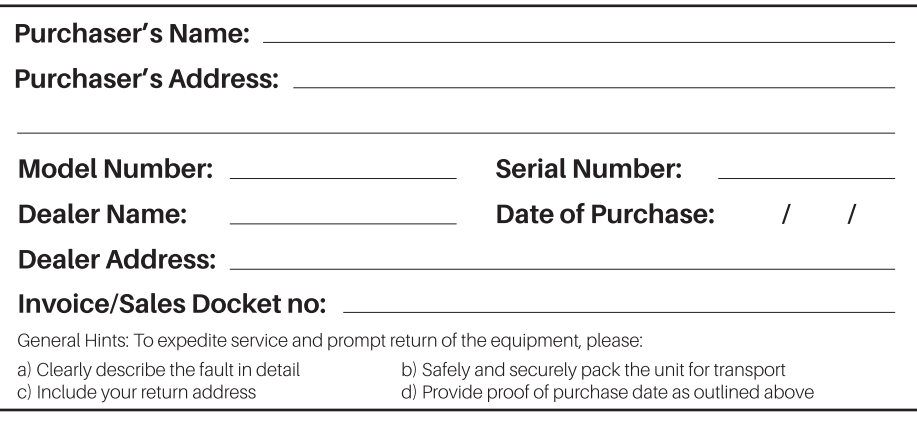

#### **National Service Contacts:** AUTOBACS AUSTRALIA PTY LTD

Telephone: 1300 288 029 email: services@autobacs.com.au

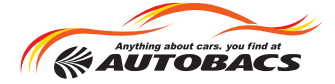